## **New Families Student Online Registration Guide**

- 1. Go to the Hortonville Area School District's website, [www.hasd.org,](http://www.hasd.org/) click "Online Registration" under the **Parents** menu.
- 2. At the bottom of this website (www.hasd.org/district/online\_registration), click **New Families Register**. Click the button to start registration.
- 3. In the window that appears, you will have to enter the required data for Skyward to send you an account and password.

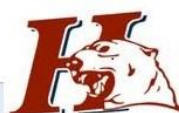

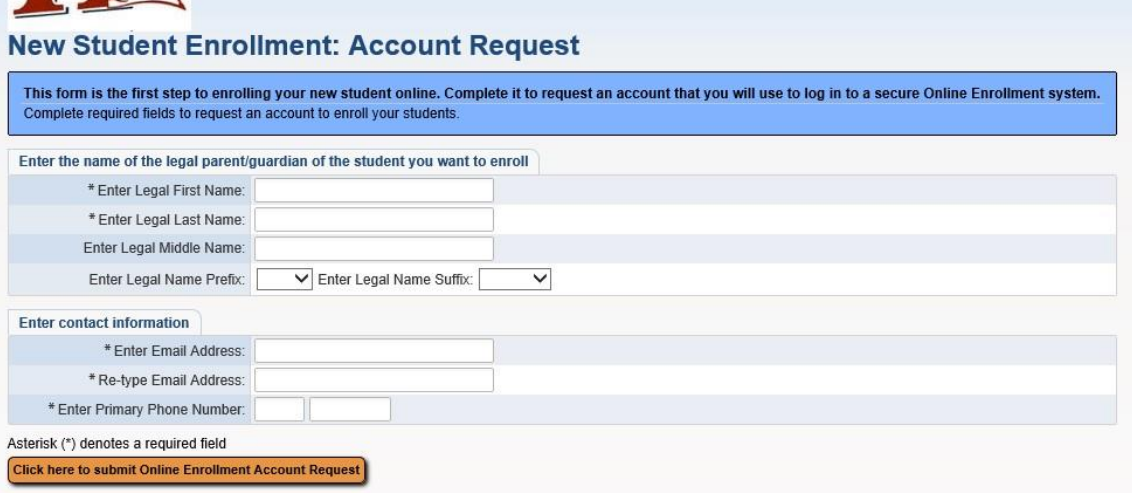

- 4. Please check your email. You should have received a message containing your username, password and the weblink to Family Access.
- 5. Click the weblink, then enter your username and password.

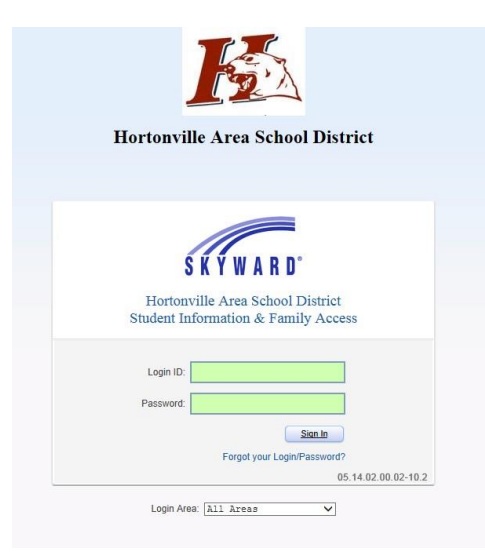

## **New Families Student Online Registration Guide**

6. Enter the information in Step 1. Click 'Complete Step 1' and move to Step 2. Continue to enter the data from step to step.

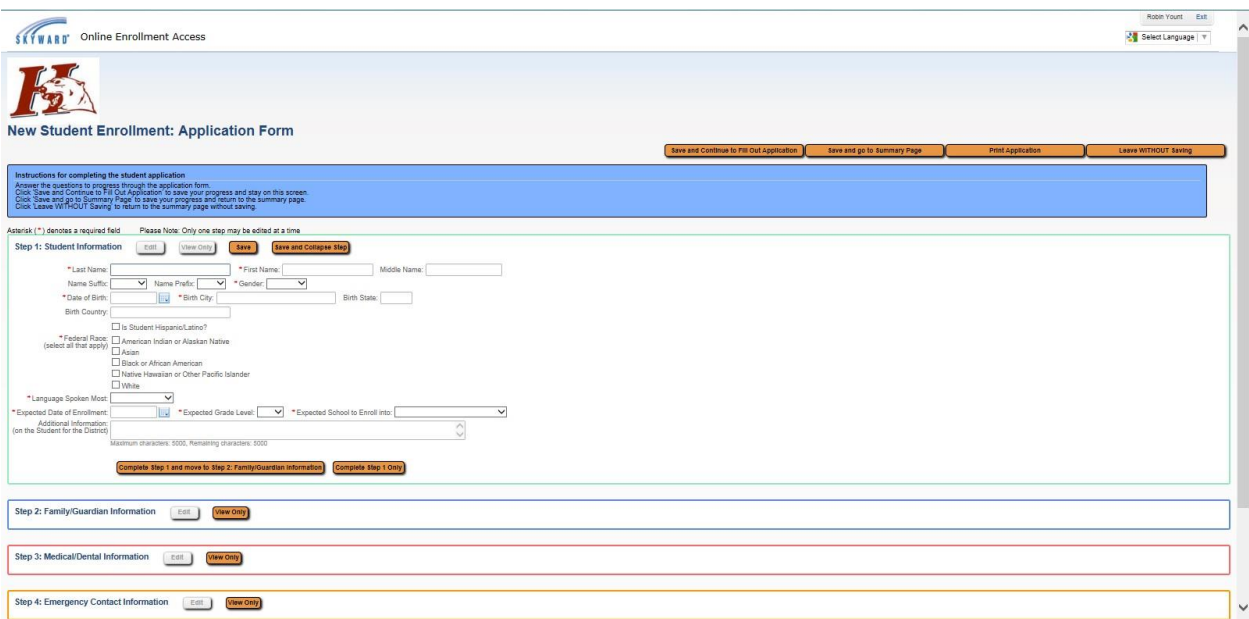

- 7. In Step 2, make sure to add all Family contacts that live at the address you listed. (Please note if you add a Family member that is not a biological guardian such as a Step-Parent, Family Friend, Aunt, Uncle, or Grand-parent, you will need to complete the Confidential Release of Information Form which will be in Step 5 – Forms.)
- 8. Once you have completed entering all Family contacts, click 'No, Complete Step 2 and move to Step 3'.
- 9. In Step 3 enter the medical/dental information for your child.
- 10. Once you have completed entering all medical/dental information, click 'Complete Step 3 and move to Step 4'.
- 11. In Step 4 enter any additional emergency contacts for your child.
- 12. Once you have completed entering all emergency contacts, click 'No, Complete Step 4 and move to Step 5'.
- 13. In Step 5 there are many additional forms that need to be completed.
	- **■** In many forms you can create multiple records. Make sure when you complete a form to save and then click 'Back to Additional District Forms' to return to the main screen. When you have completed all forms click 'Complete Step 5.'
	- **EXECT** Reminder from Step  $2 if$  you added a family member that is not a biological guardian such as a Step-Parent, Family Friend, Aunt, Uncle, or Grand-Parent, you will need to complete the Confidential Release of Information form in order for the District Staff to communicate with this person. The ROI (Confidential Release of Information) is **ONLY** to

be completed if there is a non-biological guardian listed under the Family Information. **This form is not to be used for Medical or E3 release of information.**

14. If you are done, click 'Submit Application to the District.' If you are not done, you may go back into each step and review the data.